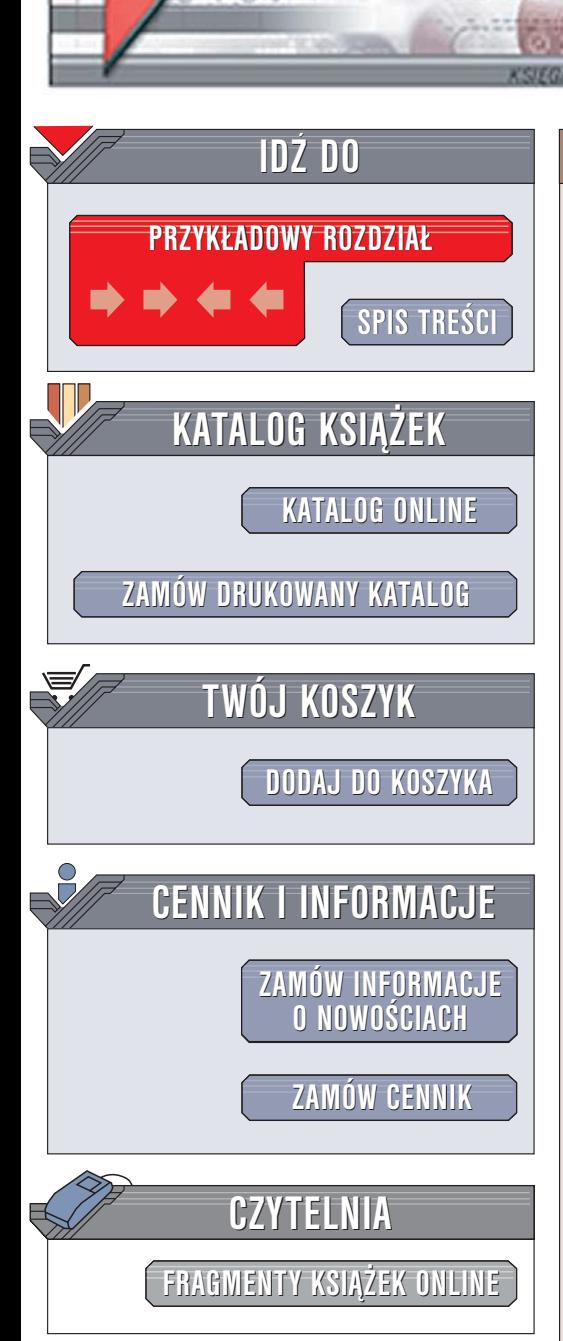

Wydawnictwo Helion ul. Chopina 6 44-100 Gliwice tel. (32)230-98-63 [e-mail: helion@helion.pl](mailto:helion@helion.pl)

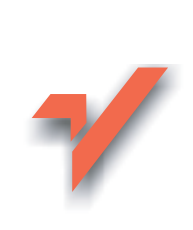

# LightWave 8. Skuteczne rozwiązania

Autorzy: Dan Ablan, Randy Sharp Tłumaczenie: Tomasz Machnik ISBN: 83-7361-649-7 Tytuł oryginał[u: LightWave 8 KillerTips](http://www.amazon.com/exec/obidos/ASIN/0735713715/helion-20) Format: B5, stron: 232

lion.pl

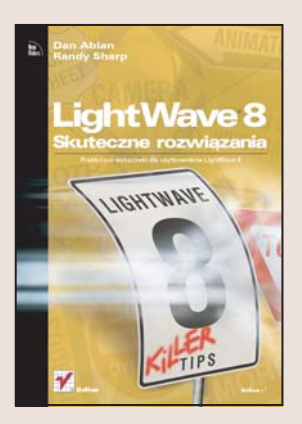

Praca grafika i animatora 3D wymaga nie tylko zmysłu artystycznego, ale także kompleksowej wiedzy o narzędziu, z którego się korzysta. Praca pod presja czasu wymusza konieczność korzystania ze skrótów klawiaturowych i "kruczków", które trudno znaleźć w dokumentacji programu. Niezbędne są praktyczne umiejętności, pozwalające na wybór odpowiedniego polecenia lub parametru oraz rozwiązywanie problemów, które pojawiają się podczas pracy. Taką wiedzę nabywa w wyniku wieloletniego doświadczenia w pracy z narzędziem lub... korzystając z pomocy ekspertów.

"LightWave 8. Skuteczne rozwiązania" to zbiór porad przygotowanych przez prawdziwych guru, znanych i cenionych w świecie grafiki 3D. Autorzy – Dan Ablan i Randy Sharp – zgromadzili ponad 200 wskazówek, dzięki którym będziesz mógł korzystać z programu LightWave 8 w bardziej efektywny sposób. Poznasz nieudokumentowane skróty klawiaturowe, tajemnice modelowania, teksturowania, oświetlenia, animacji, renderingu i dostosowywania programu do własnych potrzeb.

- Ukryte możliwości przycisków w interfejsie użytkownika
- Dostosowywanie programu do swoich potrzeb i przyzwyczajeñ
- Szybsza i bardziej efektywna praca z modułem Modeler
- Oświetlanie sceny
- Symulacia efektu radiosity
- Nieznane sposoby animowania
- Animacja postaci
- Realistyczne i nierealistyczne tekstury
- Rendering sceny

Dzieki tej książce bedziesz pracować szybciej i efektywniej. Przekonasz się, jak wiele poteżnych możliwości LightWave'a jest jeszcze do odkrycia.

#### <span id="page-1-0"></span>ROZDZIAŁ 1.

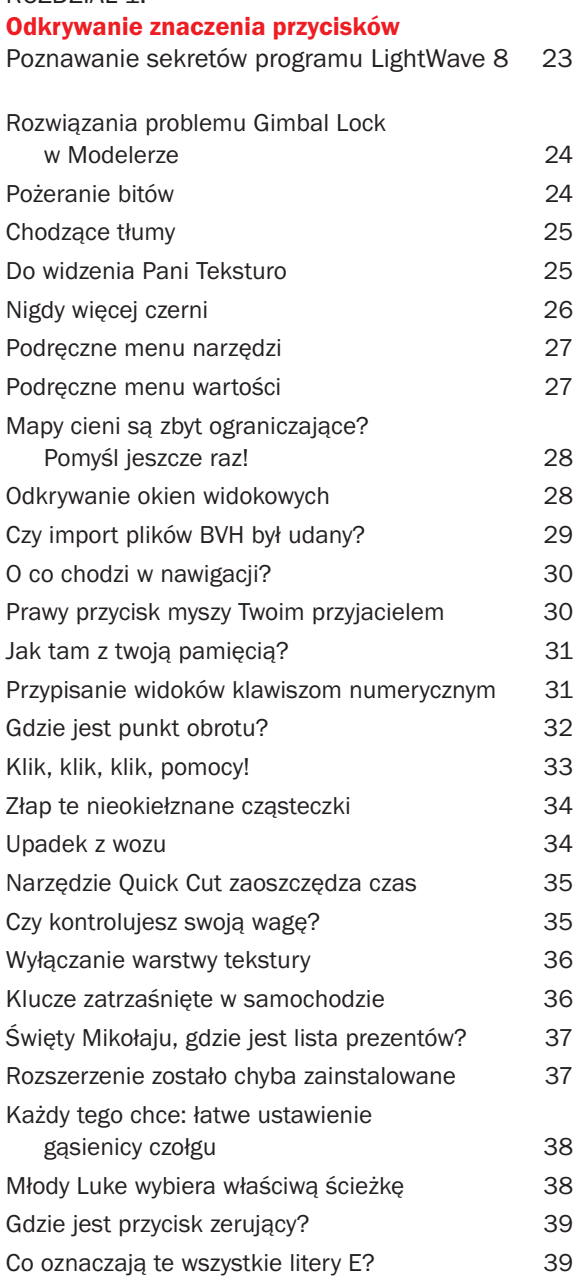

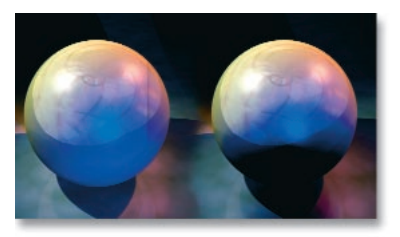

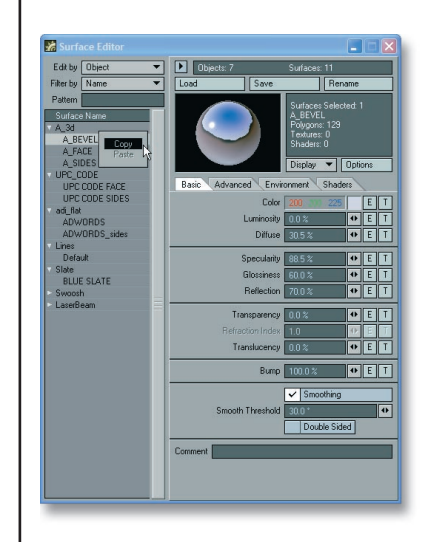

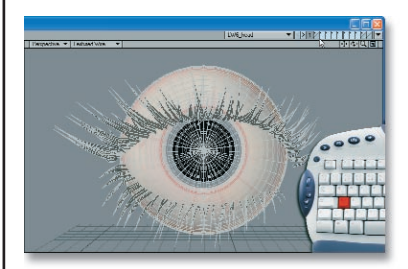

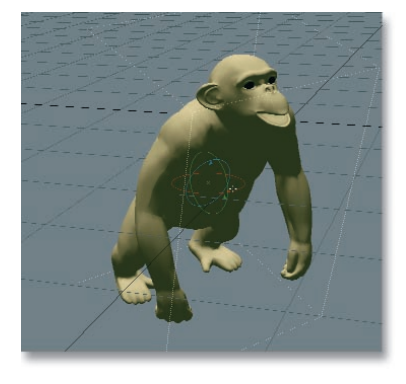

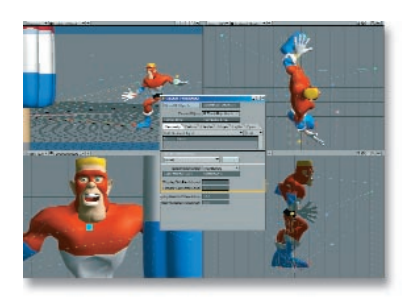

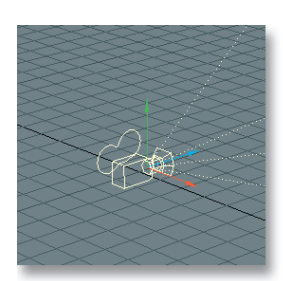

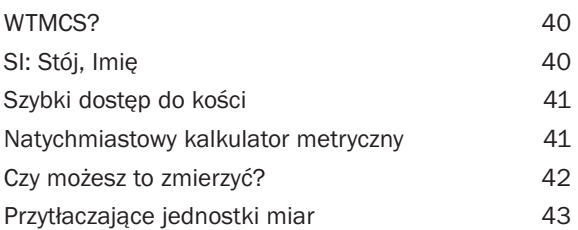

#### ROZDZIAŁ 2.

#### Wedle swoich upodobań

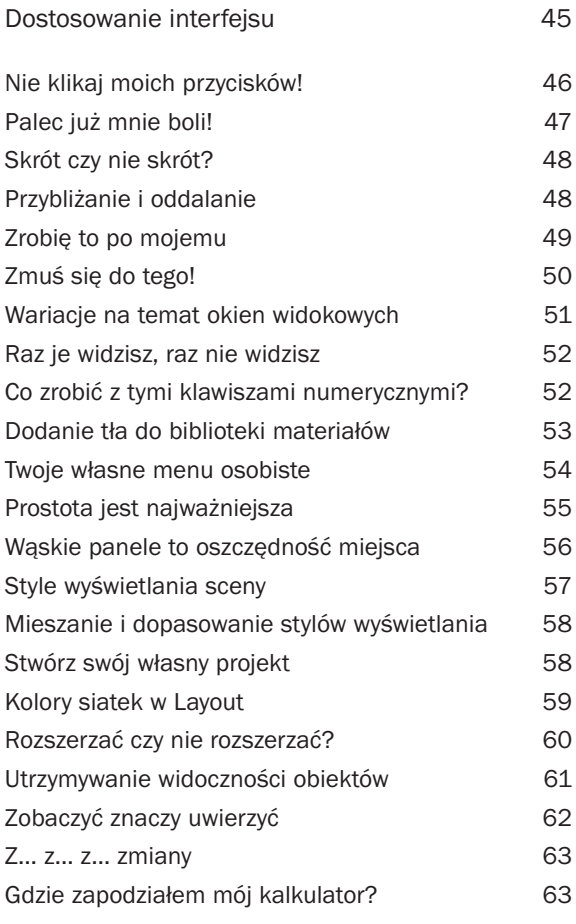

### ROZDZIAŁ 3.

#### Uwierz w siebie Wskazówki dla Modelera do kontroli dziwactw 65

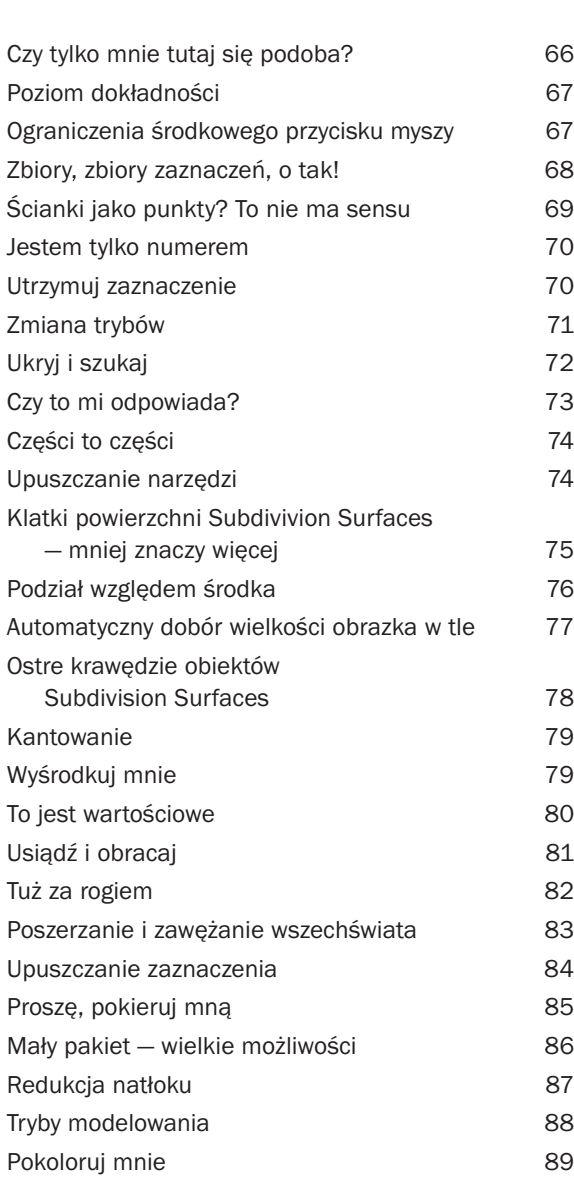

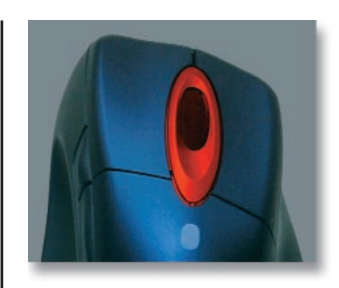

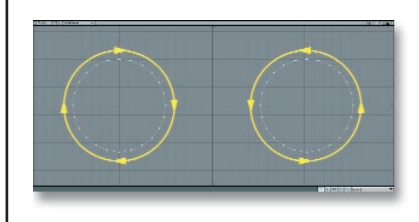

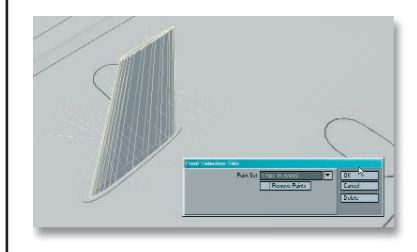

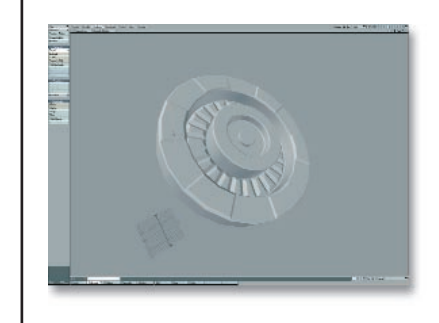

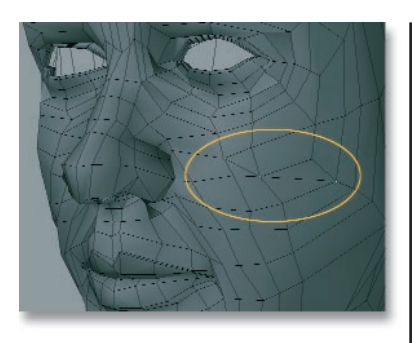

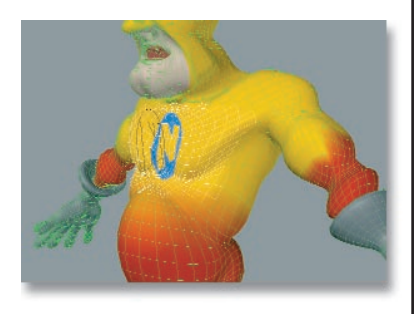

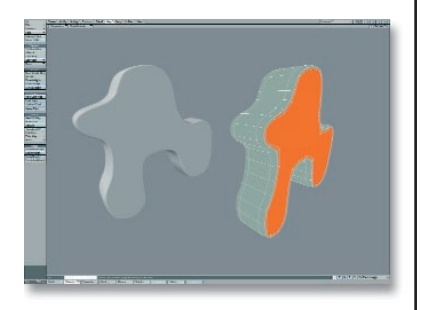

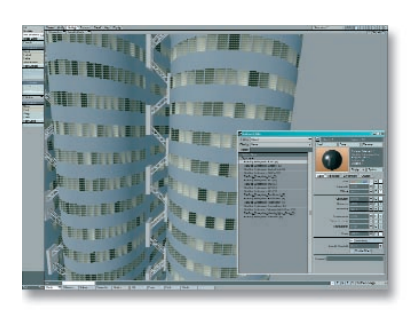

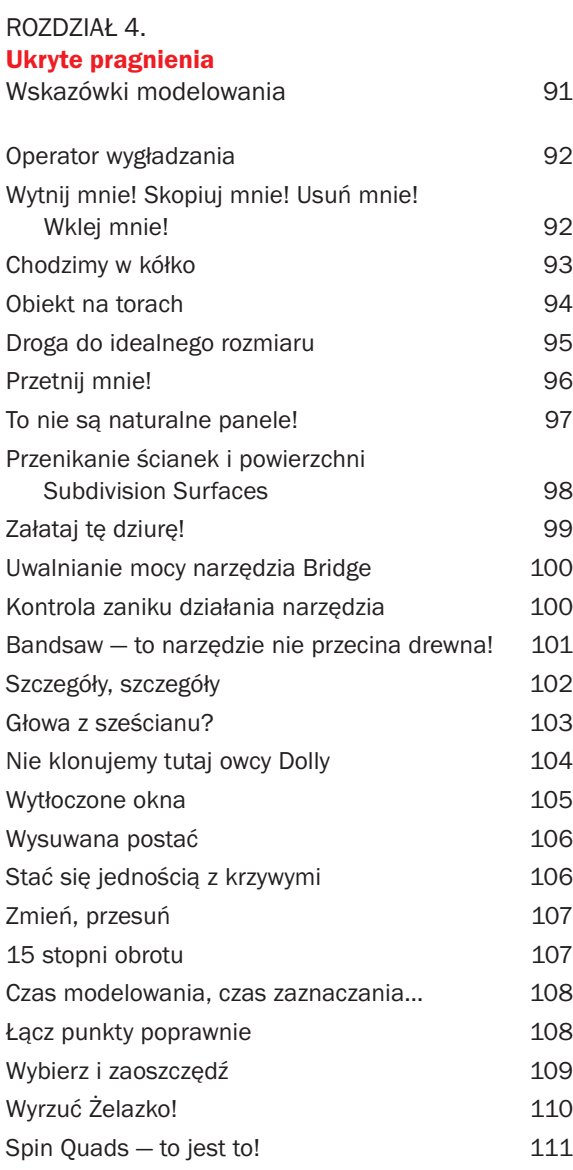

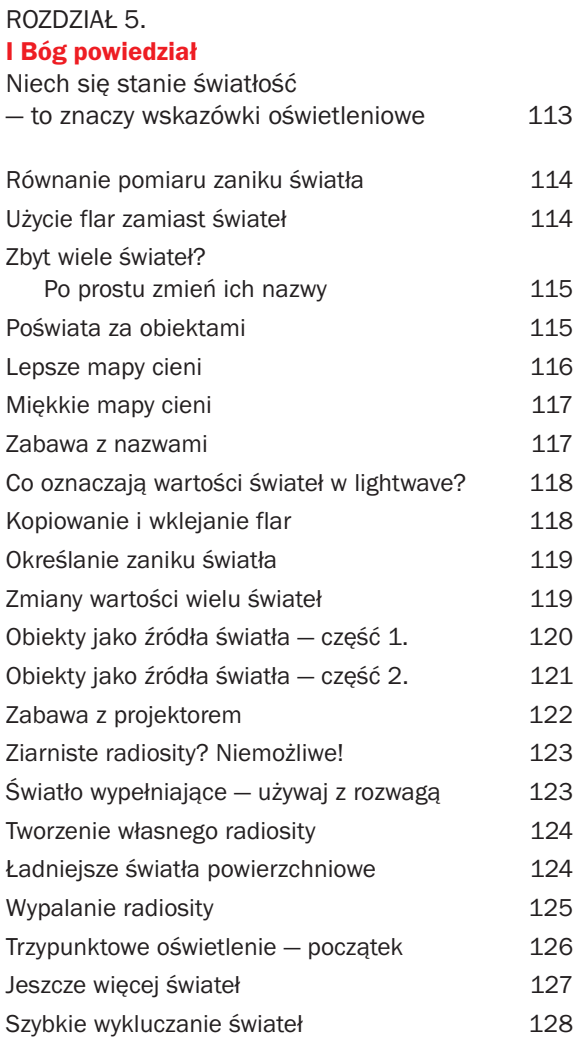

#### ROZDZIAŁ 6.

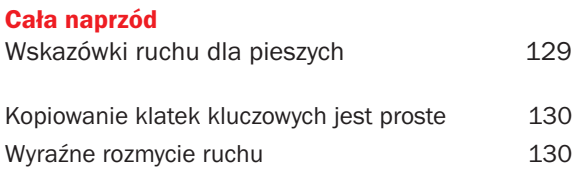

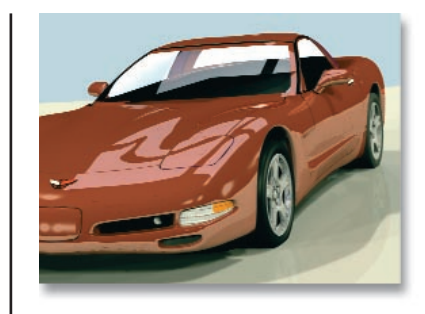

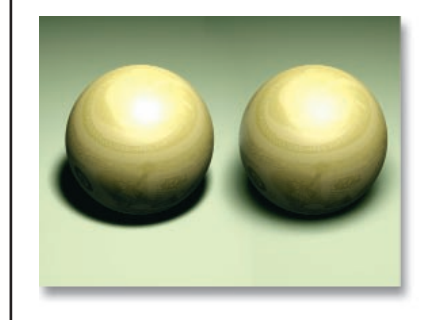

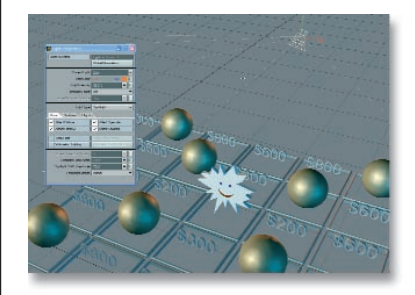

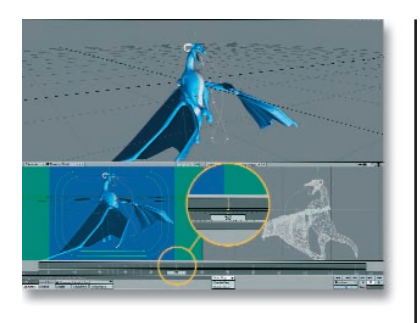

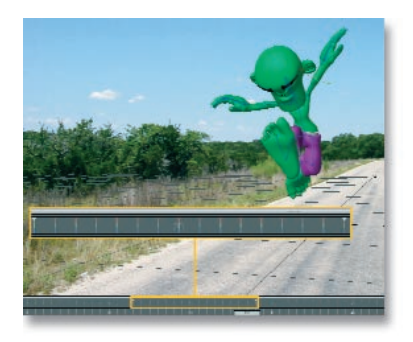

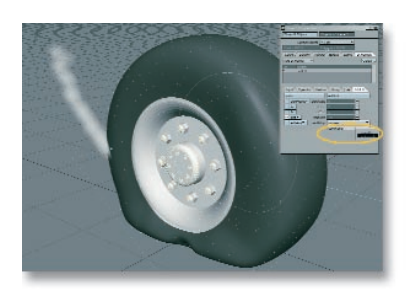

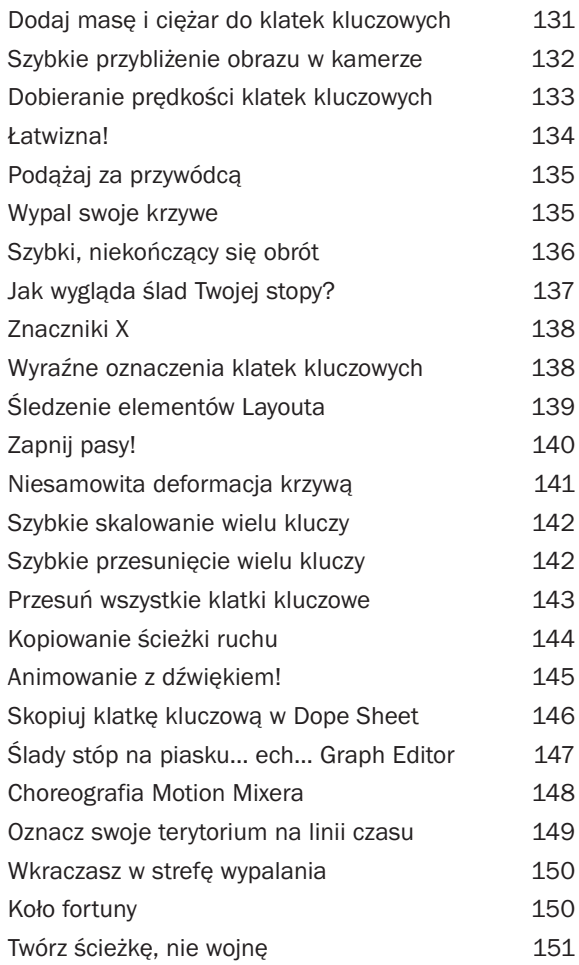

#### ROZDZIAŁ 7. Co jest pod Twoją skórą?

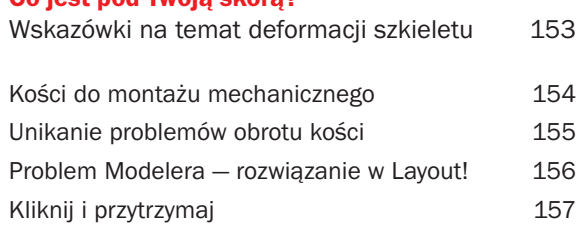

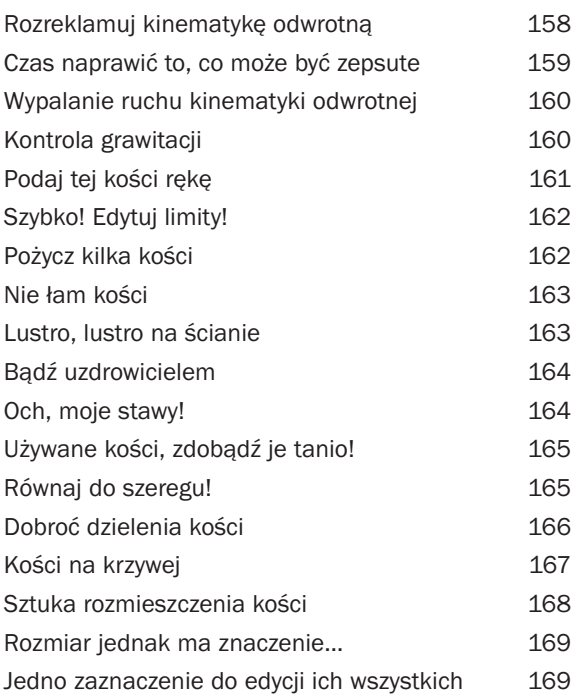

#### ROZDZIAŁ 8.

#### Piękna jest tylko głębia skóry

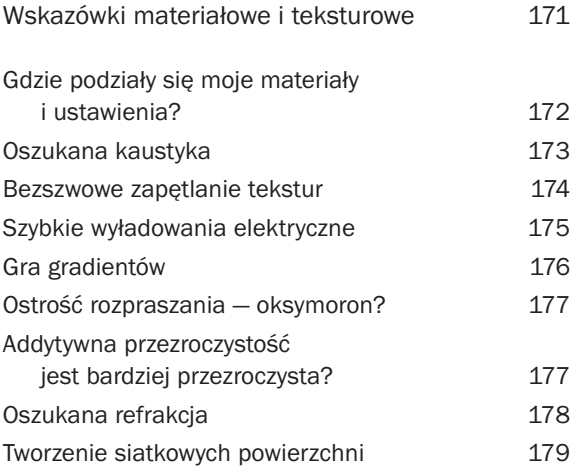

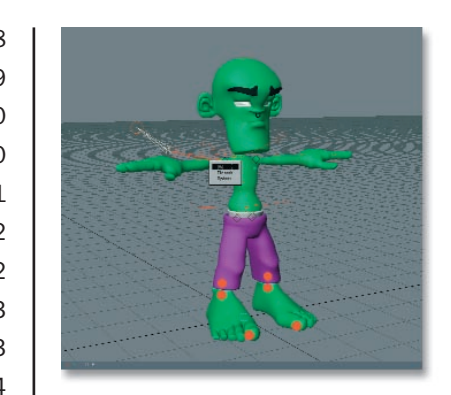

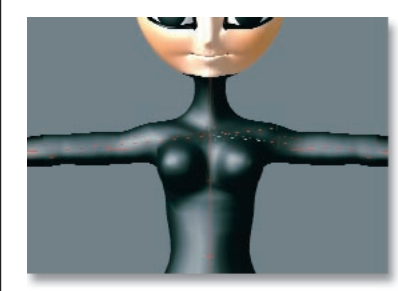

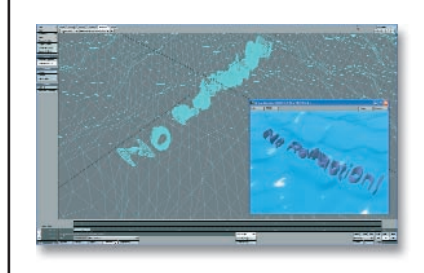

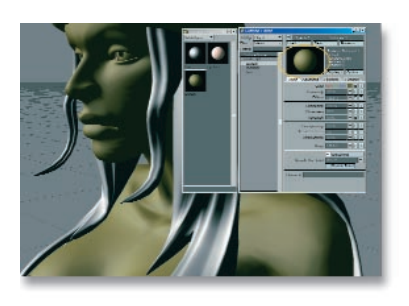

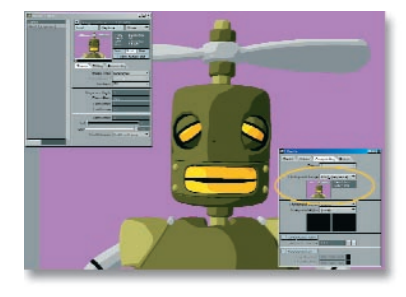

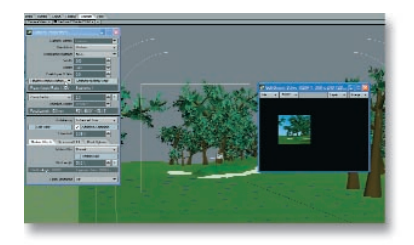

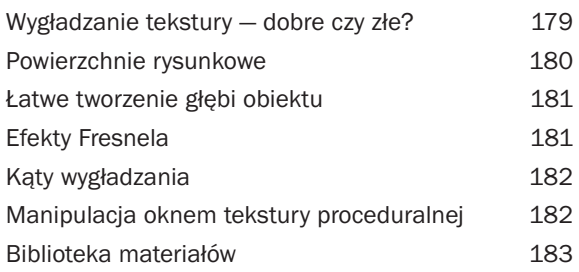

#### ROZDZIAŁ 9.

#### Wychodź! Natychmiast wychodź! Wskazówki dotyczące renderingu

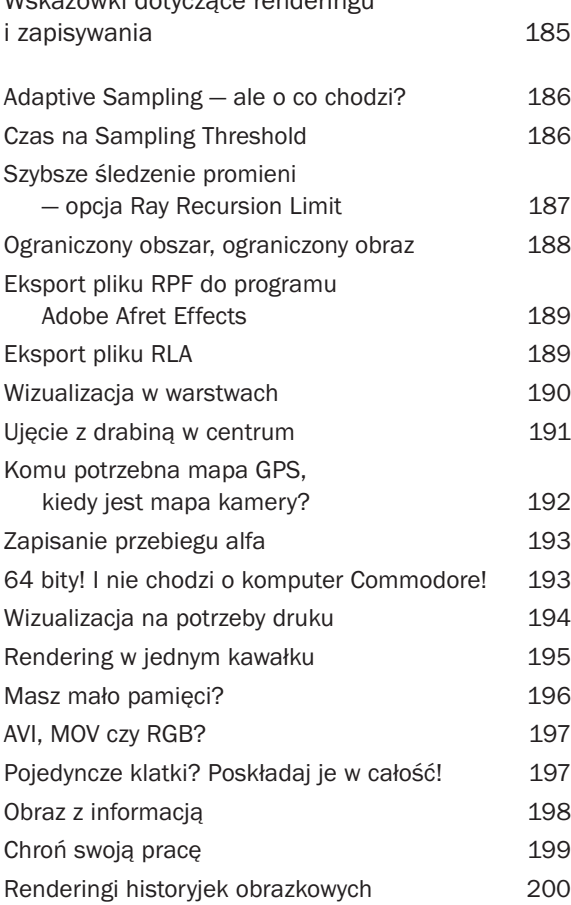

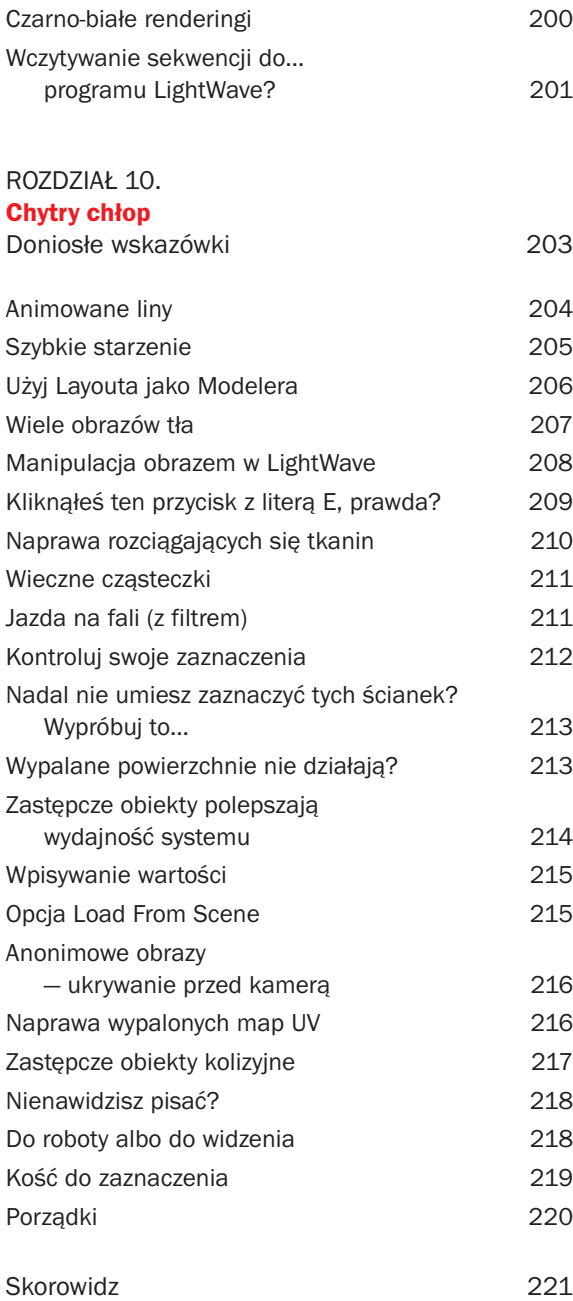

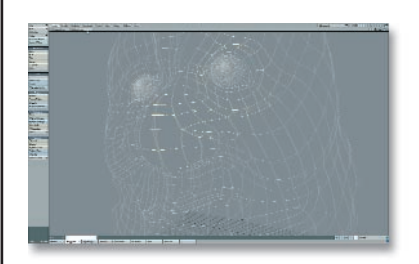

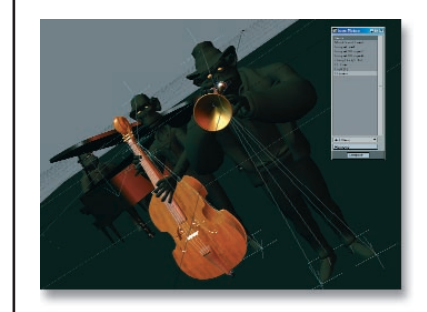

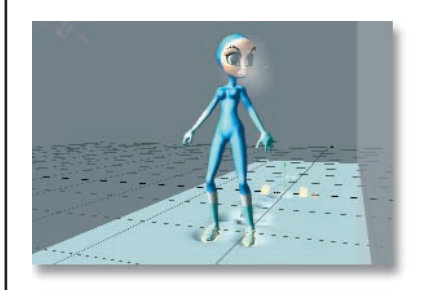

Oświetlenie jest kolejną ważną częścią komputerowych puzzli. Program LightWave w tej dziedzinie radzi sobie całkiem dobrze. Przecież

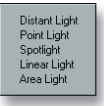

wystarczy spojrzeć na jego nazwę (ang. "fala świetlna"), która nie brzmi RenderWave, ModelWave czy ParticleWave.

# <span id="page-10-0"></span>powiedział Niech się stanie światłość — to znaczy wskazówki oświetleniowe

Oświetlenie jest decydującym czynnikiem, mającym wpływ na profesjonalny wygląd Twojej sceny. Najlepsze modele, animacja, tekstury, praca kamery itd. zostaną zaprzepaszczone, jeżeli oświetlenie nie będzie doskonałe. Ważną częścią dążenia do perfekcji jest umiejętność korzystania z dostępnych narzędzi. I wcale nie musisz wiedzieć, w jaki sposób ich używać — wystarczy, że umiesz ich właściwie używać, tak aby praca z nimi była efektowna i efektywna. Poznanie różnych zastosowań narzędzi na pewno nie jest takie trudne, jak Ci się teraz wydaje. W tym rozdziale przedstawiamy kilka wskazówek, które pomogą w nauce funkcji programu. Pozwól nam poprowadzić Cię do światła.

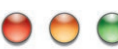

#### **RÓWNANIE POMIARU ZANIKU ŚWIATŁA**

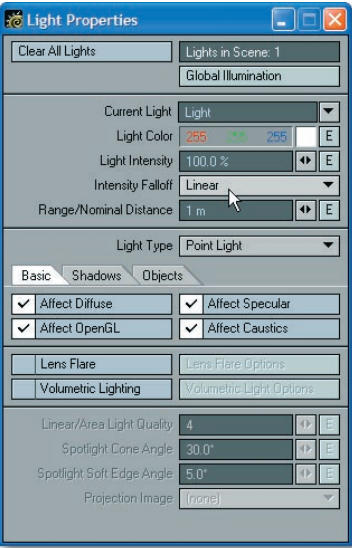

Światła w programie LightWave są chyba uzależnione od kofeiny, bo one cały czas tylko świecą, świecą i świecą. Ale może chciałbyś, aby oświetlenie sceny bardziej przypominało oświetlenie z rzeczywistego świata? Byłoby miło, nieprawdaż? Przypuśćmy, że powiązałeś oświetlenie z obiektem samochodu, aby otrzymać jego przednie światła. W rzeczywistym świecie im dalej światło jest od przedmiotu, tym słabiej go oświetla. W programie LightWave bez zastosowania opcji zanikania, światła zawsze oświetlają przedmioty, niezależnie od tego, jak daleko by się one nie znajdowały. Chcąc obliczyć zanikanie światła, wszystko co musisz wiedzieć, to: promienie światła o intensywności 20% i zaniku 50% biegną na odległość 0,4 metra. Innymi słowy, wartość intensywności światła podzielona przez procentową wartość zaniku jest równa przebytej odległości w metrach. Oczywiście nie możesz korzystać z zaniku promieni dla światła kierunkowego, ponieważ ten rodzaj oświetlenia, podobnie jak słońce, świeci zawsze.

## $\bigcirc$   $\bigcirc$

#### UŻYCIE FLAR ZAMIAST ŚWIATEŁ

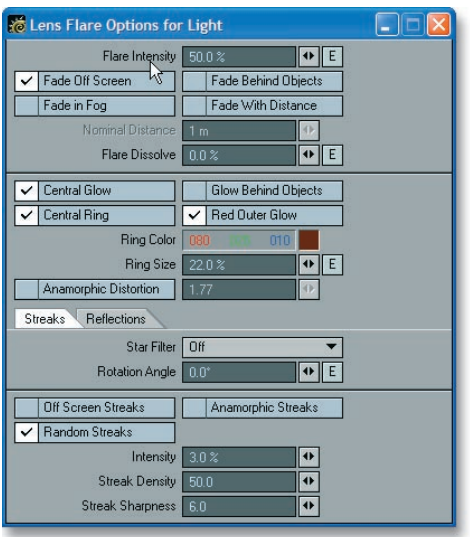

Wykonywanie wizualizacji to skomplikowana i pracochłonna czynność, a złożone układy świateł jej bynajmniej nie upraszczają. Ale istnieje jedna wskazówka, która może podnieść wydajność obliczeń. Chcąc pomóc programowi LightWave podczas renderingu sceny, skorzystaj z flar symulujących światła znacznie oddalone od kamery lub takie światła, które tak naprawdę niczego nie oświetlają. Wbrew pozorom flary nie tylko nadają się do upiększania kiepskich animacji z lat osiemdziesiątych — użyj ich do reprezentacji źródeł światła. Upewnij się, że intensywność została zmniejszona do wartości 0% i funkcja cieni jest wyłączona, dzięki czemu czas obliczeń zostanie skrócony do minimum. Pracuj mądrze, nie ciężko.

### **COLORED CONTROLLY AND A THE CONTROLLY AND A THE CONTROLLY AND A THE CONTROLLY AND**

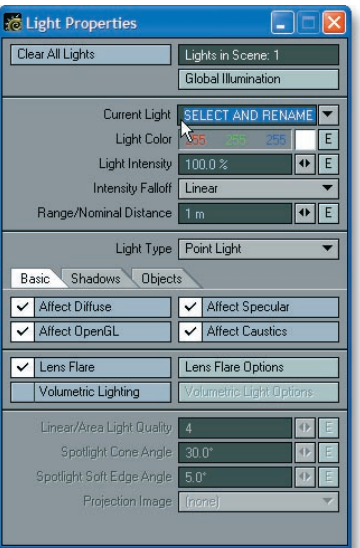

Światła w programie LightWave są świetne. Dlaczego? Ponieważ możesz włączyć dowolną ich ilość, a Twoja żona lub matka nie będzie na Ciebie krzyczała z tego powodu, że marnujesz elektryczność. Jednak na pewno marnujesz czas, starając się dociec po dodaniu wszystkich świateł, które z nich gdzie się znajduje. Zamiast tego otwórz panel *Light Properties*, a następnie zaznacz i zmień wpisaną nazwę w polu *Current Light*. Gotowe! LightWave 8 pozwala na szybką i łatwą zmianę nazwy świateł bezpośrednio w panelu ich właściwości.

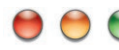

#### $\bigcirc$   $\bigcirc$  poświata za obiektami

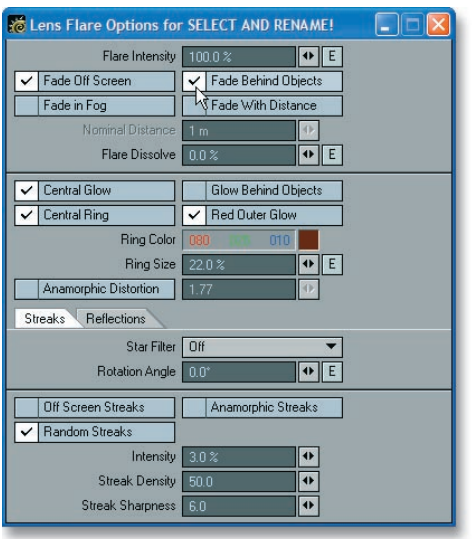

Kiedy tylko korzystasz z opcji *Glow Behind Objects*, umieszczonej w panelu *Lens Flare*, pamiętaj, że źródło światła flary zawsze powinno być umieszczone za obiektem. Jeżeli znajduje się ono w obiekcie, flara go po prostu przecina. Powszechnym błędem podczas pierwszego zastosowania efektu flary jest pozostawienie włączonej opcji *Glow Behind Objects*. W wielu animacjach demonstracyjnych, które mieliśmy okazję zobaczyć, umieszczano migające światła lądowania na zewnątrz statku kosmicznego. Wyglądało to wspaniale, dopóki tych świateł nie przysłoniła żadna część statku. Jednak gdy statek kosmiczny się obracał i flara przenikała przez jego powierzchnię, to już było wiadomo, że opcja *Glow Behind Objects* niepotrzebnie pozostała włączona. Taka animacja jest od razu odrzucana, bo nadaje się tylko "do szuflady".

#### $\Theta$  $\Theta$ LEPSZE MAPY CIENI

Aha, więc już poznałeś szybki sposób tworzenia cieni? Mapy cieni mogą jedynie zostać przydzielone światłom teatralnym i są one raczej pobierane z pamięci komputera, niż obliczane przez jego procesor. Dzięki temu są idealnym rozwiązaniem dla szybkich wizualizacji, w przeciwieństwie do cieni liczonych metodą śledzenia promieni. Ale na pewno zauważyłeś, że jakość takiego cienia jest po prostu niezadowalająca, prawda? Czy te artefakty i chropowate krawędzie map cieni nie są denerwujące? Niczym się nie martw. Rozwiązanie jest proste i zawiera się w dwóch słowach: szeroko i blisko. Wystarczy, że kąt stożka cienia będzie naprawdę szeroki, na przykład 60 lub nawet 70 stopni. Umieść takie światło blisko przedmiotu, a Twoje kłopoty znikną, jak ręką odjął.

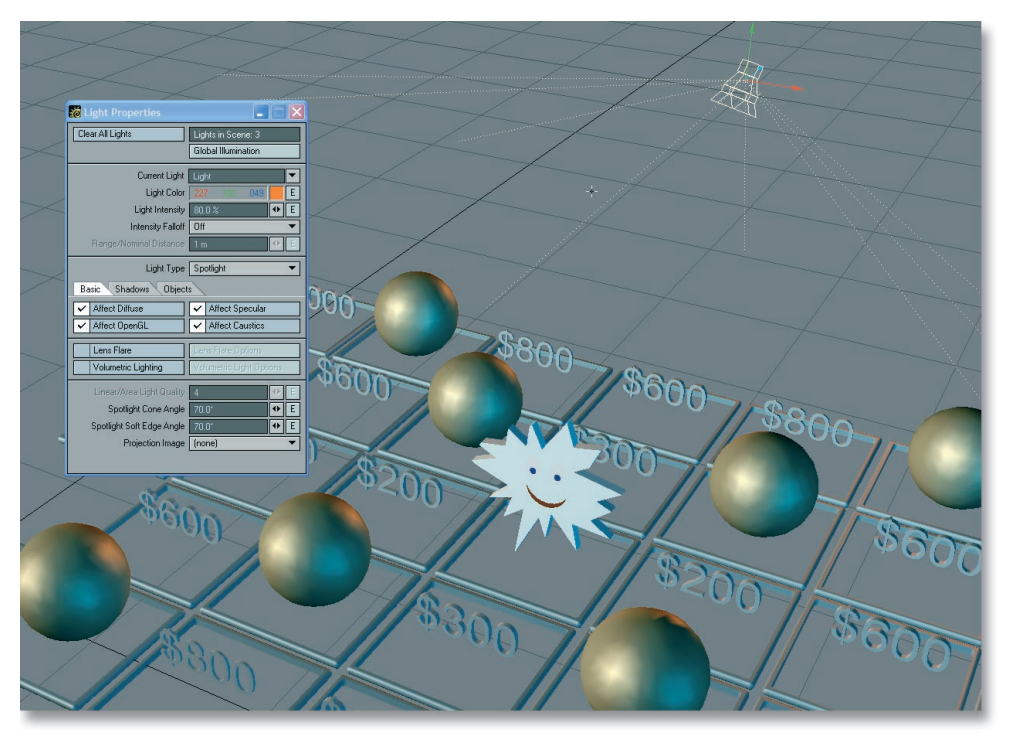

## 000

### MIĘKKIE MAPY CIENI

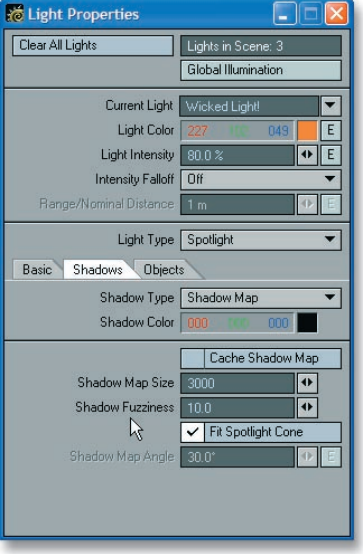

Wiesz już, w jaki sposób wyeliminować chropowatości właściwe dla map cieni, ale czy można je także zmiękczyć? Cienie o ostrych krawędziach są takie przestarzałe! Spójrz na część panelu *Light Properties*, poświęconą mapom cieni, i zmień domyślną wartość rozmiaru mapy z 512 na około 3000 lub więcej. Ale bądź ostrożny — ustawienie powyżej 12000 może znacząco spowolnić działanie komputera lub nawet go zawiesić. To jest parametr określający przydzielany rozmiar pamięci i zwiększanie jego wartości pozwala programowi LightWave na przeznaczenie większego obszaru pamięci dla konkretnej mapy. Kiedy już dobierzesz odpowiednią wartość, możesz także zwiększyć parametr *Shadow Fuzziness*, dzięki czemu cień będzie miał bardziej miękkie krawędzie.

#### $\bigoplus$   $\bigoplus$ ZABAWA Z NAZWAMI

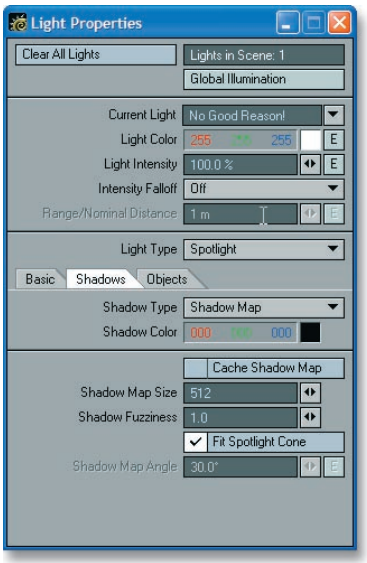

Kiedy w programie LightWave wizualizowane są mapy cieni świateł teatralnych, w oknie postępu procesu wizualizacji sceny pokazywana jest informacja "rendering shadow map for x light". Możesz zmienić nazwę światła na coś podobnego do "no good reason", tak aby wyświetlany był napis "rendering shadow map for no good reason". Ale dlaczego miałbyś to robić? Tak naprawdę nie ma dobrego powodu. Możesz zmieniać nazwy tylko dla przyjemności, a zabawa jest jeszcze lepsza, gdy ustawiasz scenę dla kogoś innego. Kiedy Twój przyjaciel zacznie przeliczać wizualizację, na pewno rozbawi go ten dowcip, bo to przecież tyle radości (wyczuwasz sarkazm?). Podziękowania dla pana Steve'a Baileya za tę pomocną wskazówkę udzieloną kilka lat temu!

### $\bigcirc \bigcirc \bigcirc$  co oznaczają wartości świateł w lightwave?

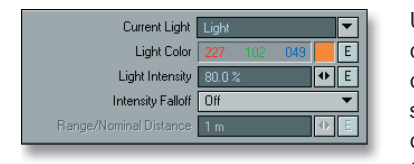

Ustawienia programu LightWave tak naprawdę nie odzwierciedlają rzeczywistego świata, więc co one oznaczają? Czy są one tylko arbitralne, czy stanowią może sekretny kod? Oczywiście, że nie. Przypuśćmy, że masz obiekt w kolorze jasnoniebieskim o wartościach RGB: 0, 200, 200, światło wypełniające — *Ambient* — świeci

z intensywnością 0%, a w panelu *Surface Editor* ustawiłeś parametr *Diffuse* na 100%. Dzięki tym wartościom zostanie wyświetlony dokładny kolor obiektu, czyli: 0, 200, 200. Teraz przyjmijmy, że zmniejszyłeś parametr *Light Intensity* do 50% — piksele wyliczonego obiektu będą miały składowe koloru 0, 100, 100, czyli połowę oryginalnych wartości. Taki sam rezultat otrzymałbyś, gdybyś zmniejszył dla powierzchni wartość parametru *Diffuse* o 50%, ponieważ w ten sposób przekazałbyś informację, aby obiekt pobierał jedynie połowę intensywności źródła światła. Jeżeli dodałbyś światło wypełniające o wartości 10%, składowe koloru zwiększyłyby się do 0, 220, 220. 10% liczby 200 to właśnie 20, czyli nową wartością byłoby 220. Twój obiekt byłby wówczas o 10% jaśniejszy. Wszystko jasne?

### 888

#### KOPIOWANIE I WKLEJANIE FLAR

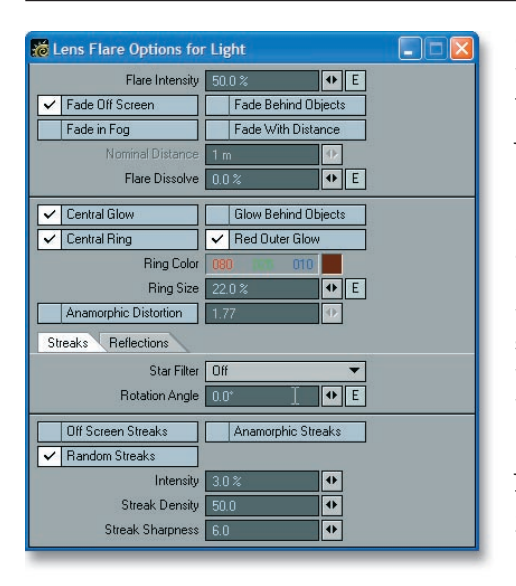

Czasami po prostu nie chcesz ustawiać tych wszystkich parametrów dla każdego światła; to jest takie pracochłonne. Na szczęście i tutaj jest nadzieja na szybszą pracę, ponieważ możesz bez problemu kopiować i wklejać flary. Po przydzieleniu flary do światła w panelu *Light Properties* upewnij się, że panel jest nadal aktywny i naciśnij *Ctrl+c* w celu skopiowania ustawień. Następnie wykorzystaj klawisz strzałki w górę lub w dół, aby szybko wybrać kolejne światło (zakładając, że w scenie znajduje się więcej niż jedno) i naciśnij *Ctrl+v*, co spowoduje wklejenie wartości flary. Jednak zanim to zrobisz, ponownie upewnij się, że panel *Light Properties* jest aktywny (jeżeli nie jesteś tego pewien, to najbezpieczniej kliknąć ten panel). Zaletą opisanego rozwiązania jest nadawanie identycznej charakterystyki kolejnym flarom przy jednoczesnej oszczędności czasu.

### OKREŚLANIE ZANIKU ŚWIATŁA

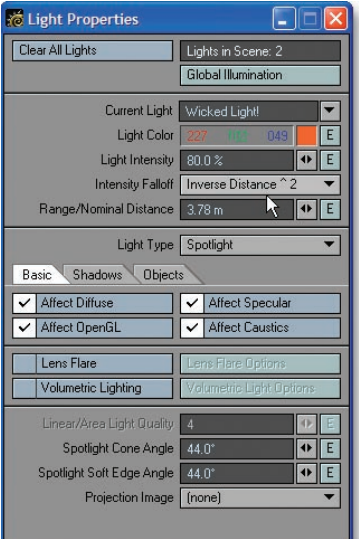

O tak, opcja *Light Falloff*. My wiemy, że Ty już o niej wiesz. Ustawić ją to pestka, prawda? Błąd. Skąd wiesz, jak właściwie dobrać jej wartość? Czy istnieje szybki i prosty sposób zaobserwowania wpływu wartości na światło, inny niż ponowne obliczenia? Oczywiście, że tak! Jeżeli w panelu *Light Properties* włączysz opcję *Light Falloff*, a następnie przejdziesz w module Layout do widoku ortogonalnego, na przykład: *Top*, *Front* lub *Side*, to zobaczysz okrąg zaniku światła. Wystarczy teraz dobrać odpowiednią wartość parametru *Range/Nominal Distance* w panelu *Light Properties* i interaktywnie zmieniać zanik światła w widoku, bez konieczności zgadywania jego zakresu.

### ZMIANY WARTOŚCI WIELU ŚWIATEŁ

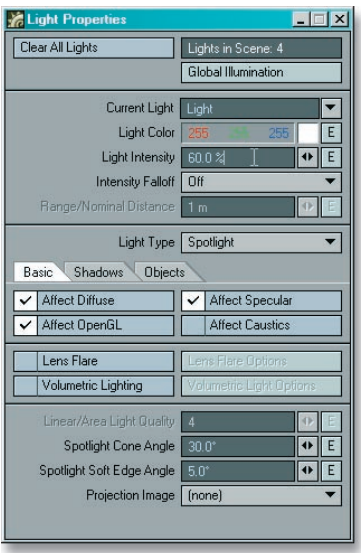

Zatem masz scenę z niezliczoną ilością świateł, a klient właśnie zadzwonił i poinformował Cię, że szybko potrzebuje nowszą wersję tej sceny. Uaktualnienie ma polegać na zmianie 124 świateł, wszystkich o tych samych parametrach. Do tej pory straciłeś już większość włosów, więc chyba nie chcesz pozbyć się ich wszystkich? Na szczęście obecnie możesz jednocześnie uaktualnić parametry wielu świateł, tak jakby to było tylko jedno z nich. Musisz jedynie zrobić wielokrotne zaznaczenie pożądanych świateł, otworzyć panel *Light Properties* i wprowadzić konieczne poprawki. W efekcie wszystkim zaznaczonym światłom zostaną przypisane zmiany. Teraz już możesz umówić się w klinice na przeszczep włosów, bo nowym nic nie będzie groziło.

## O O OBIEKTY JAKO ŹRÓDŁA ŚWIATŁA – CZĘŚĆ 1.

Czy kiedykolwiek musiałeś stworzyć obiekt będący źródłem światła? Na przykład masz w scenie wielką, złotą urnę, w którą wpatruje się Twoja postać, i chcesz, aby ta urna emitowała światło oraz kolor. Obiekt nie powinien lśnić w świetle, ale zamiast tego emitować je. Najlepszym rozwiązaniem tego problemu jest włączenie w programie LightWave algorytmu o nazwie *radiosity* (czyli wizualizacji za pomocą bilansu energetycznego). Zrobisz to, aktywując opcję *Enable Radiosity*, umieszczoną w panelu *Global Illumination*, który z kolei jest otwierany w panelu *Light Properties*. Dobrym przykładem zastosowania tej techniki jest użycie dużych, płaskich, białych ścianek jako źródeł światła. Owe ścianki przy włączonej opcji o nazwie radiosity będą działały podobnie, jak światła powierzchniowe w prawdziwym studiu fotograficznym. Algorytm radiosity spowoduje rozłożenie i "rozproszenie" koloru tych ścianek na inne obiekty w scenie.

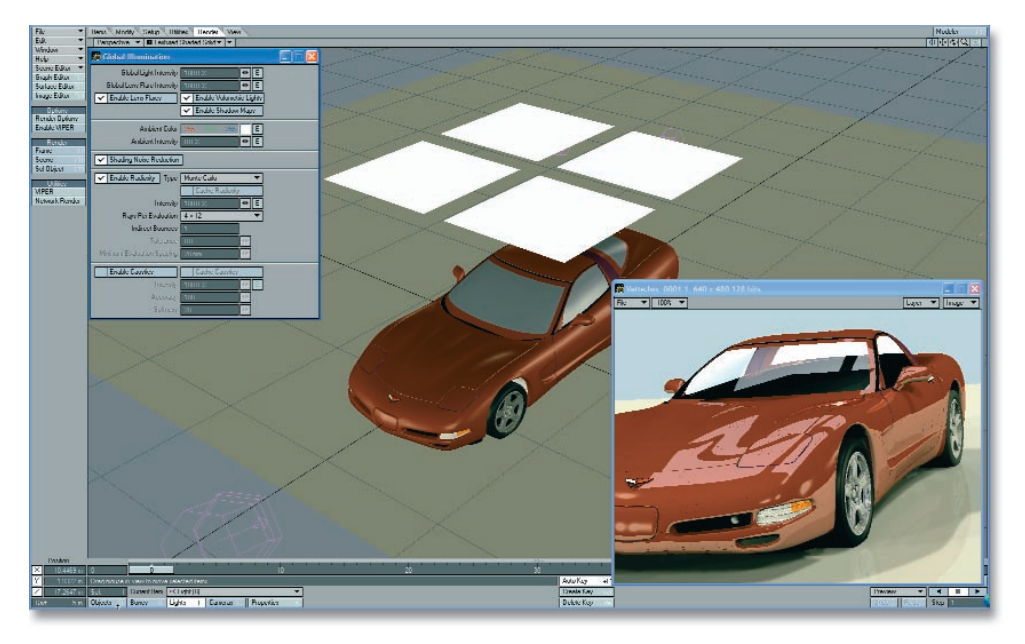

### O OBIEKTY JAKO ŹRÓDŁA ŚWIATŁA – CZĘŚĆ 2.

Radiosity? Kto ma na to czas? Jeżeli Ty masz, to wspaniale, jesteś szczęściarzem. Ale czy kiedykolwiek chciałeś stworzyć światła oparte na pewnych obszarach obiektu zamiast na całym obiekcie? Przypuśćmy, że zbudowałeś kulę dyskotekową, która ma emitować światło. Zamiast tworzyć tuziny świateł i uzależniać je od tego obiektu z lat 70-tych, przejdź do modułu Modeler i zaznacz ścianki mające pełnić rolę emiterów. Następnie w zakładce *Setup*, kliknij przycisk *Add Luxigon*, umieszczony poniżej nazwy *Layout Tools*. Program LightWave zapyta, jakiego rodzaju źródła światła chcesz utworzyć z zaznaczonych ścianek. Będziesz mógł także określić ich intensywność, cień oraz kolor. Pozostaje jeszcze tylko w module Layout wybrać polecenie *Convert Luxigon* i gotowe!

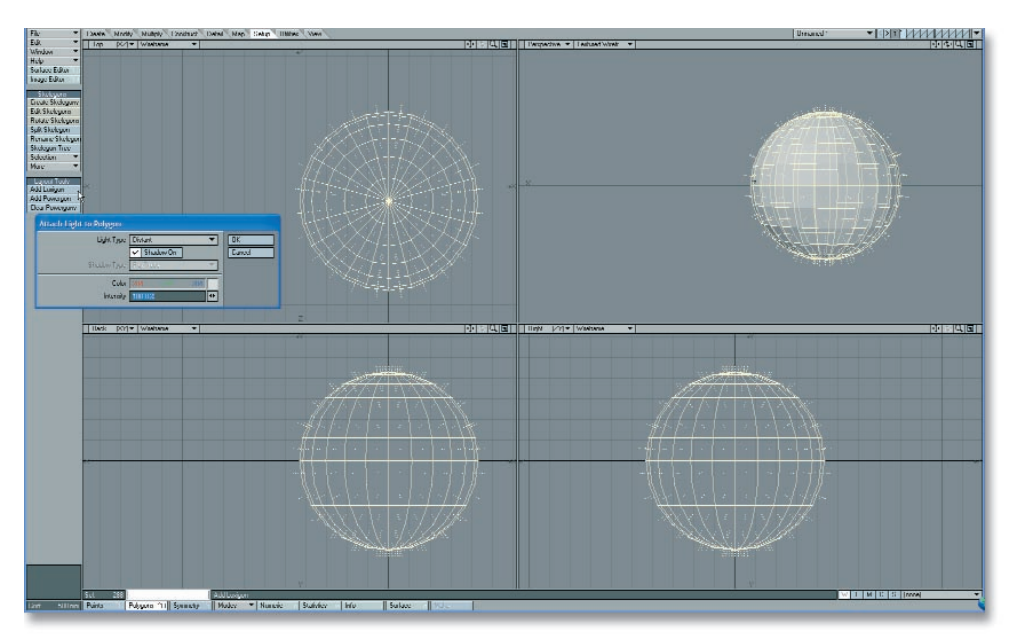

#### $\Box$   $\Box$ ZABAWA Z PROJEKTOREM

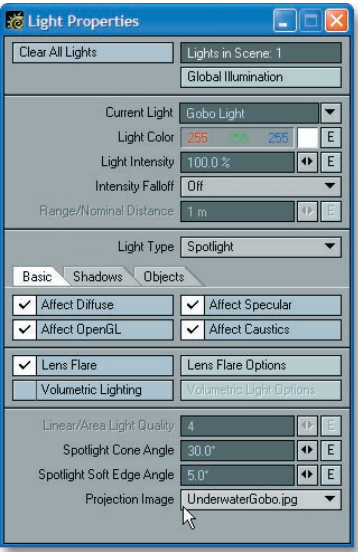

Wieloletni pracownicy studia oświetleniowego wiedzą, że nawet najmniejsze światełka pomagają wnieść trochę życia do ponurej sceny. W programie LightWave możesz używać nie tylko statycznych obrazów dla świateł teatralnych, ale również obrazów ruchomych. Prostym przykładem będzie stworzenie czarno-białego obrazka w programie graficznym typu Adobe Photoshop. Upewnij się, że białe kwadraty są na czarnym tle i nieco je rozmyj. Zapisz tak przygotowany obrazek i wczytaj go do programu LightWave za pomocą panelu *Image Editor*. Następnie otwórz panel *Light Properties* i zmień rodzaj światła na teatralne, czyli *Spotlight*. Na dole panelu znajduje się opcja *Projection Image*, za pomocą której możesz określić obraz projekcji. Z menu wybierz wcześniej zrobiony obrazek, a następnie skieruj światło na scenę lub pojedynczy obiekt i naciśnij klawisz *F9*, aby wyliczyć klatkę. Obecnie promienie światła powinny oświetlać scenę, przechodząc przez białe kwadraty, a także powinny być blokowane przez czarny obszar obrazu projekcyjnego. Kolejną ciekawą sprawą jest to, że możesz zobaczyć efekt działania takiego światła bezpośrednio w widoku OpenGL programu LightWave i na bieżąco korygować oświetlenie sceny. Wielka oszczędność czasu!

Rozwijając pomysł z projektorem, użyj czarno-białego obrazka liści, aby uzyskać efekt promieni światła przechodzących przez drzewo. Oczywiście nie jesteś ograniczony do stosowania obrazów tylko w skali szarości. Możesz także wykorzystać kolorową animację i rzucić jej obraz na inne obiekty, symulując tym samym projektor filmowy lub maszynę do slajdów. Jeżeli zamierzasz zrobić podwodną teksturę z rozdziału 8., to czarno-biały film może być wyświetlany na scenie, udając podwodną kaustykę w basenie lub oceanie. To naprawdę ładnie wygląda!

## $\Theta$  $\Theta$  $\Theta$

#### ZIARNISTE RADIOSITY? NIEMOŻLIWE!

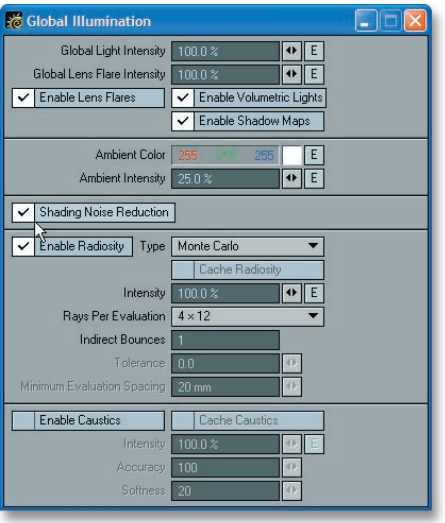

Bez watpienia algorytm radiosity jest bardzo przydatny, ale niestety czas obliczeń jest koszmarnie długi. Nawet jeżeli wystarczy Ci cierpliwości i doczekasz końca tych obliczeń, to obrazek będzie prawdopodobnie słabej jakości i ziarnisty. Istnieją dwie rzeczy, które możesz zrobić, aby szybko poprawić te błędy. Przejdź do ustawień radiosity w panelu *Global Illumination*, do którego dostaniesz się poprzez panel *Light Properties*. W połowie jego zawartości odnajdź opcję *Shading Noise Reduction* — włącz ją, aby zminimalizować ziarnistość obrazka. Innym pewnym sposobem redukcji ziarnistości jest zwiększenie ustawienia opcji *Rays Per Evaluation* dla algorytmu radiosity. Dobrymi wartościami dla testowych obliczeń będą *3*×*9* lub *4*×*12*. Gdy już wszystko zostanie dopięte na ostatni guzik i będziesz gotowy do wykonania końcowej wizualizacji, ustaw wspomnianą wartość na *12*×*36* lub więcej. Co prawda czas obliczeń znacznie się wydłuży, ale

w zamian otrzymasz obraz o wiele lepszej jakości. Pomimo zwiększenia parametru *Rays Per Evaluation*, nadal pozostaw włączoną opcję *Shading Noise Reduction*.

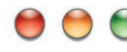

#### $\bigcirc$   $\bigcirc$  światło wypełniające – używaj z rozwagą

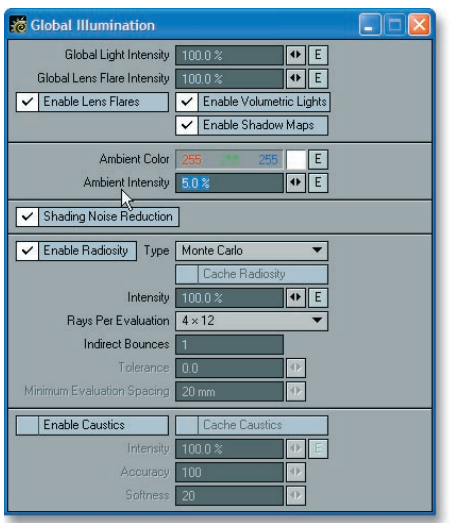

Głęboko w panelu *Light Properties* w opcjach *Global Illumination* istnieje parametr o nazwie *Ambient Intensity*. Światło wypełniające oświetla obszar sceny programu LightWave, który nie jest bezpośrednio oświetlony żadnym źródłem światła. Dla większości przypadków domyślna wartość intensywności może być ustawiona na około 5% lub nawet mniej. Obszary, do których dochodzi światło, zostaną dodatkowo, ale nieznacznie oświetlone, natomiast pozostałe obszary będą nieco ciemniejsze. Jeżeli potrzebujesz w scenie więcej światła, dodaj światło kolejne, zamiast zbytnio polegać na parametrze *Ambient Intensity*. Światło wypełniające spłaszcza głębię sceny i niweluje jej kontrast. Oczywiście taki rodzaj obrazu może okazać się w pewnych sytuacjach bardzo pożądany — wówczas możesz zignorować tę wskazówkę.

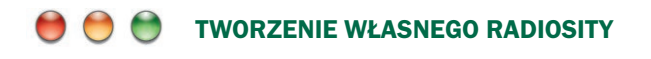

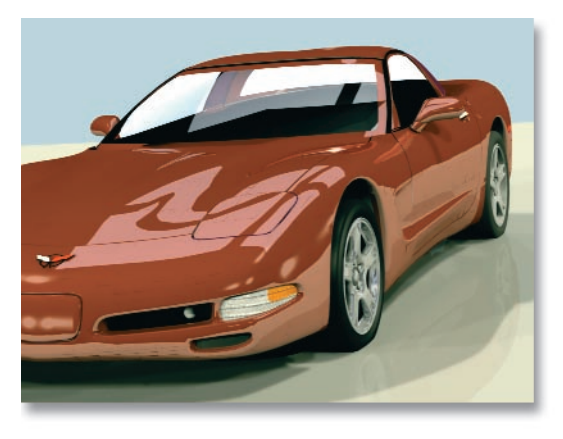

Radiosity jest dla grafiki 3D tym, czym wisienka na czubku lodów z bitą śmietaną. A oprócz tego ten algorytm daje realistyczne rezultaty, dobrze odwzorowuje rzeczywistość i jest bardzo trudny do kontrolowania. Ludzie często używają radiosity jako zamiennika oświetlenia sceny i chociaż również możesz tak postępować, to istnieje lepsze wyjście. Najlepiej wykorzystywać radiosity w połączeniu z istniejącą strukturą oświetlenia w programie LightWave. Przypuśćmy, że właśnie pracujesz nad nową reklamą *Chevroleta Corvetty*.

Umieściłeś obiekt w scenie i oświetliłeś go standardowymi światłami powierzchniowymi. Teraz, zamiast dodawać więcej świateł jako oświetlenie wypełniające, włącz radiosity, aby model przejmował rozproszone światło z pozostałej części sceny, na przykład zastosuj zbiór dużych, płaskich białych ścianek, które spełnią rolę świateł zmiękczających.

### ŁADNIEJSZE ŚWIATŁA POWIERZCHNIOWE

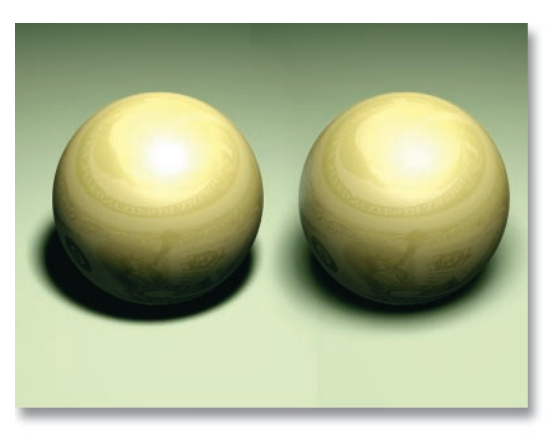

Światła powierzchniowe, czyli *Area Lights*, są najbardziej realistycznym oświetleniem, jakie znajdziesz w programie LightWave. Ten rodzaj światła naśladuje oświetlenie studia fotograficznego, dzięki czemu tworzy dokładne i realistyczne cienie. Jednak czasami po dodaniu światła powierzchniowego zdajesz sobie sprawę, że cień wcale nie jest taki miękki. Wiele osób nie ma pojęcia, że można zwiększyć rozmiar takiego światła. Chcąc to zrobić, zaznacz światło i z zakładki *Items* wybierz pozycję *Size*, umieszczoną na pasku narzędzi po lewej stronie interfejsu

Layouta. Kiedy już zwiększysz rozmiar światła, cień stanie się bardziej miękki, a dokładność pozostanie zachowana.

### O O WYPALANIE RADIOSITY

Już wcześniej ustaliliśmy, że algorytm radiosity jest bardzo przydatny, ale jego działanie jest dość powolne. Kiedy wykonujesz wizualizację architektoniczną, w której kamera "spaceruje" po obiekcie budynku, nie ma powodu, aby program LightWave obliczał bilans energetyczny dla każdej klatki animacji. Zamiast tego spróbuj wypalić radiosity. Najpierw w module Modeler stwórz mapę UV dla całego obiektu. Potem w Layout włącz radiosity, przejdź do panelu *Surface Editor* i w jego zakładce *Shaders* aktywuj rozszerzenie *Surface Baker*. Dwukrotnie kliknij odwołanie do *Surface Bakera* i w otwartym oknie ustaw jego parametry. Nie zapomnij, gdzie na dysku będzie zapisany obrazek z wypaloną mapą. Naciśnij klawisz *F9*, a pojawi się panel *Baking in Progress*. Kiedy obliczenia tekstury zostaną zakończone, możesz nacisnąć klawisz *Esc* (przerywając tym samym dalsze obliczenia), wyłączyć radiosity i wczytać obrazek z wypaloną teksturą. Teraz wystarczy przypisać go mapie UV, którą wcześniej stworzyłeś dla wszystkich powierzchni całego obiektu i uzyskasz wynikowy obraz algorytmu radiosity, narzucony na ścianki modelu.

Dodatkowa wskazówka: znacząco (czasami nawet aż do 100%) zwiększ wartość parametru *Ambient Intensity* w panelu *Global Illumination*, a mapy obrazu będą w pełni widoczne.

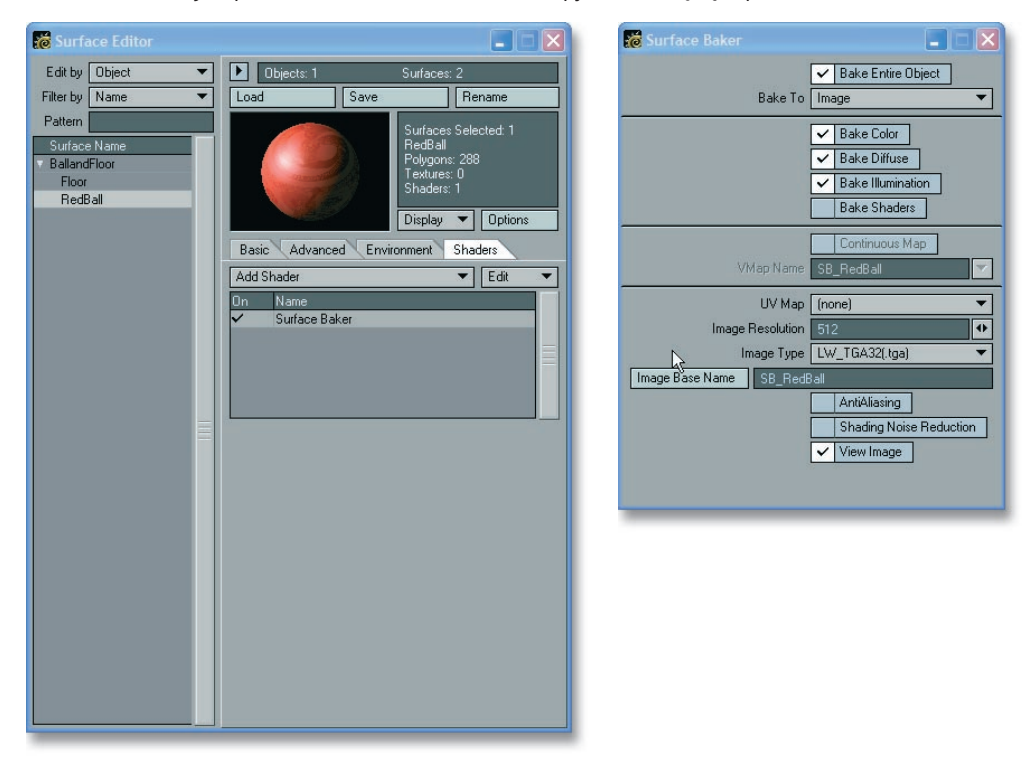

## **O O TRZYPUNKTOWE OŚWIETLENIE – POCZĄTEK**

Czym jest trzypunktowe oświetlenie? Jest to standard prostego układu oświetlenia w przemyśle filmowym; ten rodzaj oświetlenia znakomicie sprawdza się w programie LightWave. Możesz wykorzystywać ten układ do oświetlenia postaci, ujęć produktu, a nawet animacji medycznych. Formuła działa w ten sposób: ustaw światło "rysujące" (czyli najjaśniejsze) z przodu, w lewym lub prawym górnym rogu oświetlanego obiektu. Następnie również z przodu, ale po przeciwnej stronie, dodaj światło o połowę mniejszej intensywności i nadaj mu kolor zabarwionej bieli, na przykład jasnoniebieski. Będzie to światło "wypełniające". I w końcu dodaj trzecie światło — "kontrowe" (czasami zwane światłem otaczającym) — za obiektem, aby go oddzielić od tła. To ostatnie światło może emitować kolor jasny lub ciemny, w zależności od powierzchni modelu. Teraz możesz dowolnie modyfikować stworzony układ oświetlenia i dodawać kolejne światła, dostosowując oświetlenie do własnych potrzeb.

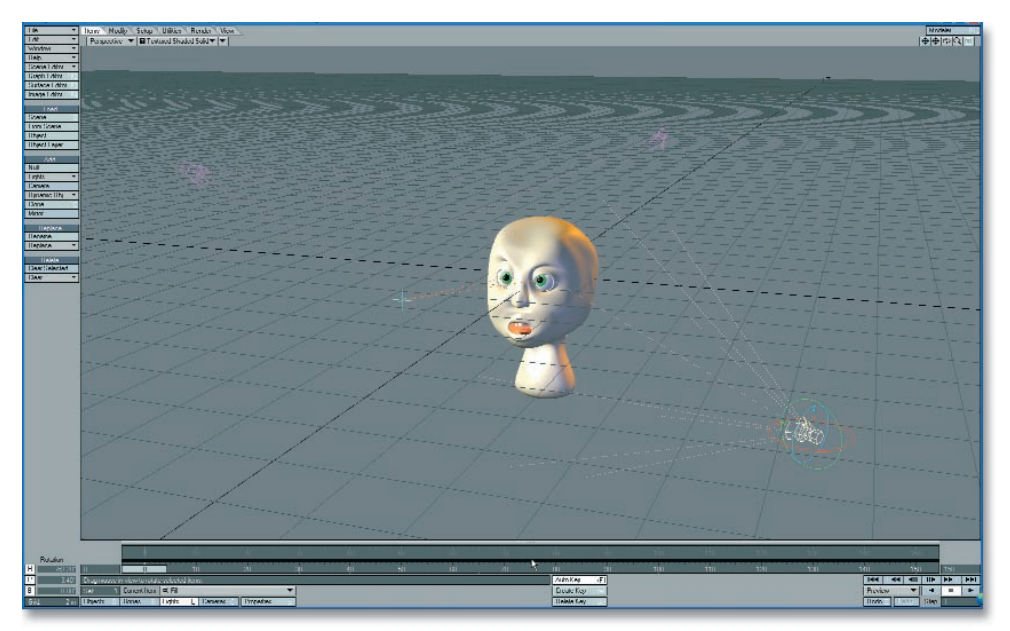

## O O JESZCZE WIĘCEJ ŚWIATEŁ

Zaletą programu LightWave jest możliwość naśladowania rzeczywistości w środowisku 3D, a szczególnie dotyczy to do oświetlenia. Jedną z rzeczy, które często stosują kierownicy oświetlenia, jest ustawianie światła bocznego. Może ono, na przykład, nadać konieczne wypełnienie z boku obiektu. W programie LightWave nie masz do czynienia z kablami i żarówkami, więc bez problemu możesz dodać więcej niż jedno światło boczne i zmienić kolor każdego z nich, tworząc tym samym ładne, złożone oświetlenie.

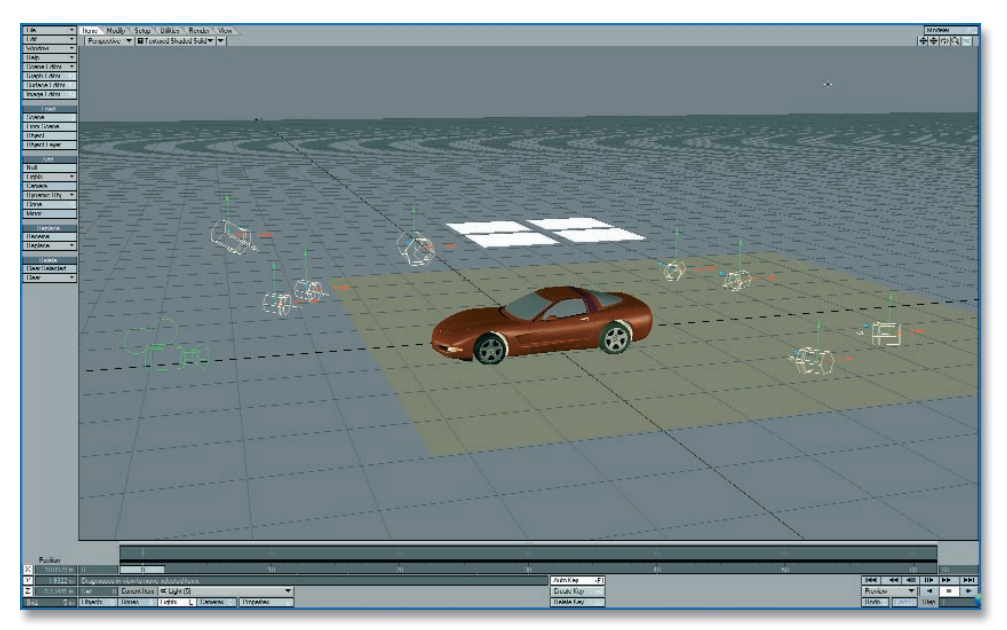

## O O SZYBKIE WYKLUCZANIE ŚWIATEŁ

Czy jesteś już zmęczony zaznaczaniem każdego światła w panelu *Object Properties*, które chcesz wykluczyć z oświetlenia obiektu? Kliknij prawym przyciskiem myszy pasek *Exclude Light*, aby rozwinąć podręczne menu i z jego pomocą szybko zaznaczyć lub usunąć zaznaczenie wszystkich świateł. Opcja *Invert Selected* powoduje odwrócenie istniejącego zaznaczenia. Ta nowa funkcja programu LightWave 8 na pewno znacząco przyspieszy Twoją pracę.

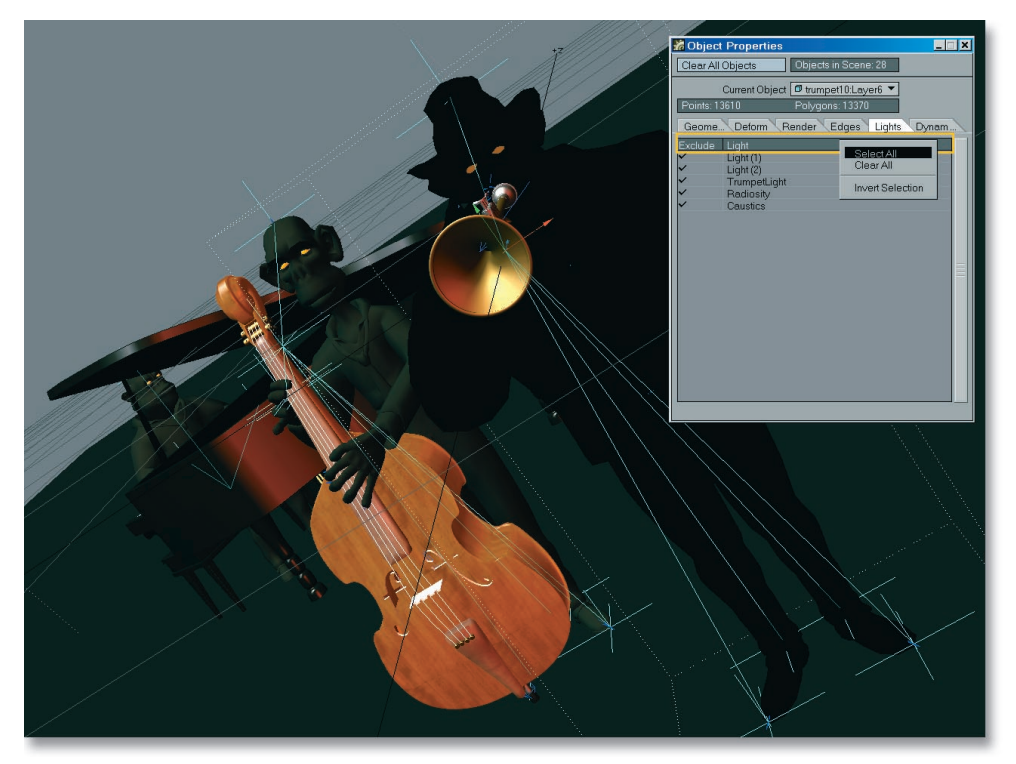